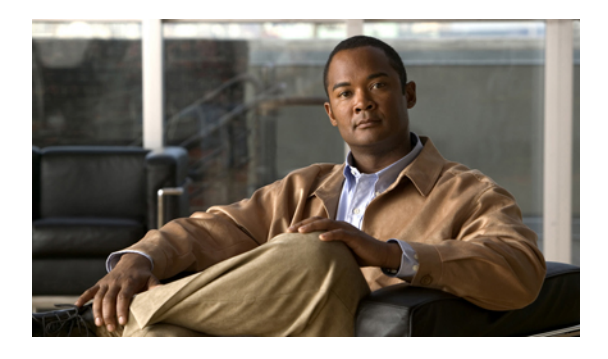

# **Configuring Role-Based Access Control**

This chapter includes the following sections:

- [Role-Based](#page-0-0) Access Control, page 1
- User [Accounts](#page-0-1) for Cisco UCS Manager , page 1
- User [Roles,](#page-3-0) page 4
- User [Locales,](#page-6-0) page 7
- [Configuring](#page-7-0) User Roles, page 8
- [Configuring](#page-9-0) Locales, page 10
- [Configuring](#page-11-0) User Accounts, page 12
- [Monitoring](#page-16-0) User Sessions, page 17

# <span id="page-0-0"></span>**Role-Based Access Control**

Role-Based Access Control (RBAC) is a method of restricting or authorizing system access for users based on user roles and locales. A role defines the privileges of a user in the system and the locale defines the organizations (domains) that a user is allowed access. Because users are not directly assigned privileges, management of individual user privileges is simply a matter of assigning the appropriate roles and locales.

A user is granted write access to desired system resources only if the assigned role grants the access privileges and the assigned locale allows access. For example, a user with the Server Administrator role in the Engineering organization could update server configurations in the Engineering organization but could not update server configurations in the Finance organization unless the locales assigned to the user include the Finance organization.

# <span id="page-0-1"></span>**User Accounts for Cisco UCS Manager**

User accounts are used to access the system. Up to 48 user accounts can be configured in each Cisco UCS instance. Each user account must have a unique username and password.

A user account can be set with a SSH public key. The public key can be set in either of the two formats: OpenSSH and SECSH.

#### **Default User Account**

Each Cisco UCSinstance has a default user account, admin, which cannot be modified or deleted. This account is the system administrator or superuser account and has full privileges. There is no default password assigned to the admin account; you must choose the password during the initial system setup.

The admin account is always active and does not expire. You cannot configure the admin account as inactive.

#### **Local User Accounts**

Local user accounts can be enabled or disabled by anyone with admin or aaa privileges. Once a local user account is disabled, the user cannot log in. Configuration details for disabled local user accounts are not deleted by the database. I fyou re-enable a disabled local user account, the account becomes active again with the existing configuration, including username and password.

#### **Expiration of User Accounts**

User accounts can be configured to expire at a predefined time. When the expiration time is reached, the user account is disabled.

By default, user accounts do not expire.

**Note**

After you configure a user account with an expiration date, you cannot reconfigure the account to not expire. You can, however, configure the account with the latest date available.

### **Guidelines for Cisco UCS Manager Usernames**

The username is also used as the login ID for Cisco UCS Manager. When you assign usernames to Cisco UCS Manager user accounts, consider the following guidelines and restrictions:

- The login ID can contain between 1 and 32 characters, including the following:
	- Any alphabetic character
	- Any digit
	- \_ (underscore)
	- - (dash)
	- . (dot)
- The unique username for each user account cannot be all-numeric. You cannot create a local user with an all-numeric username.
- The unique username must start with an alphabetic character. It cannot start with a number or a special character, such as an underscore.

After you create a user account, you cannot change the username. You must delete the user account and create a new one.

### **Reserved Words: Local User Accounts**

The following words cannot be used when creating a local user account in Cisco UCS Manager.

- root
- bin
- daemon
- adm
- ip
- sync
- shutdown
- halt
- news
- uucp
- operator
- games
- gopher
- nobody
- nscd
- mailnull
- mail
- rpcuser
- rpc
- mtsuser
- ftpuser
- ftp
- man
- sys
- samdme
- debug

## **Guidelines for Cisco UCS Manager Passwords**

A password is required for each locally authenticated user account. A user with admin or aaa privileges can configure Cisco UCS Manager to perform a password strength check on user passwords. If the password strength check is enabled, each user must have a strong password.

Cisco recommends that each user have a strong password. If you enable the password strength check for locally authenticated users, Cisco UCS Manager rejects any password that does not meet the following requirements:

- Must contain a minimum of 8 characters and a maximum of 64 characters.
- Must contain at least three of the following:
	- Lower case letters
	- Upper case letters
	- Digits
	- Special characters
- Must not contain a character that is repeated more than 3 times consecutively, such as aaabbb.
- Must not be identical to the username or the reverse of the username.
- Must pass a password dictionary check. For example, the password must not be based on a standard dictionary word.
- Must not contain the following symbols: \$ (dollar sign), ? (question mark), and = (equals sign).
- Should not be blank for local user and admin accounts.

### <span id="page-3-0"></span>**Web Session Limits for User Accounts**

Web session limits are used by Cisco UCS Manager to restrict the number of web sessions (both GUI and XML) a given user account is permitted to access at any one time.

By default, the number of concurrent web sessions allowed by Cisco UCS Manager is set to 32; although this value can be configured up to the system maximum of 256.

# **User Roles**

User roles contain one or more privileges that define the operations allowed for the user who is assigned the role. A user can be assigned one or more roles. A user assigned multiple roles has the combined privileges of all assigned roles.For example, if Role1 has storage related privileges, and Role2 has server related privileges, users who are assigned to both Role1 and Role2 have storage and server related privileges.

A Cisco UCS instance can contain up to 48 user roles, including the default user roles.

All roles include read access to all configuration settings in the Cisco UCS instance. The difference between the read-only role and other roles is that a user who is only assigned the read-only role cannot modify the system state. A user assigned another role can modify the system state in that user's assigned area or areas.

Roles can be created, modified to add new or remove existing privileges, or deleted. When a role is modified, the new privileges are applied to all users assigned to that role. Privilege assignment is not restricted to the privileges defined for the default roles. That is, you can use a custom set of privileges to create a unique role. For example, the default Server Administrator and Storage Administrator roles have different set of privileges, but a new Server and Storage Administrator role can be created that combines the privileges of both roles.

If a role is deleted after it has been assigned to users, it is also deleted from those user accounts.

User profiles on AAA servers (RADIUS or TACACS+) should be modified to add the roles corresponding to the privileges granted to that user. The attribute is used to store the role information. The AAA servers return this attribute with the request and parse it to get the roles. LDAP servers return the roles in the user profile attributes.

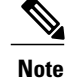

If a local user account and a remote user account have the same username, any roles assigned to the remote user are overridden by those assigned to the local user.

## **Default User Roles**

The system contains the following default user roles:

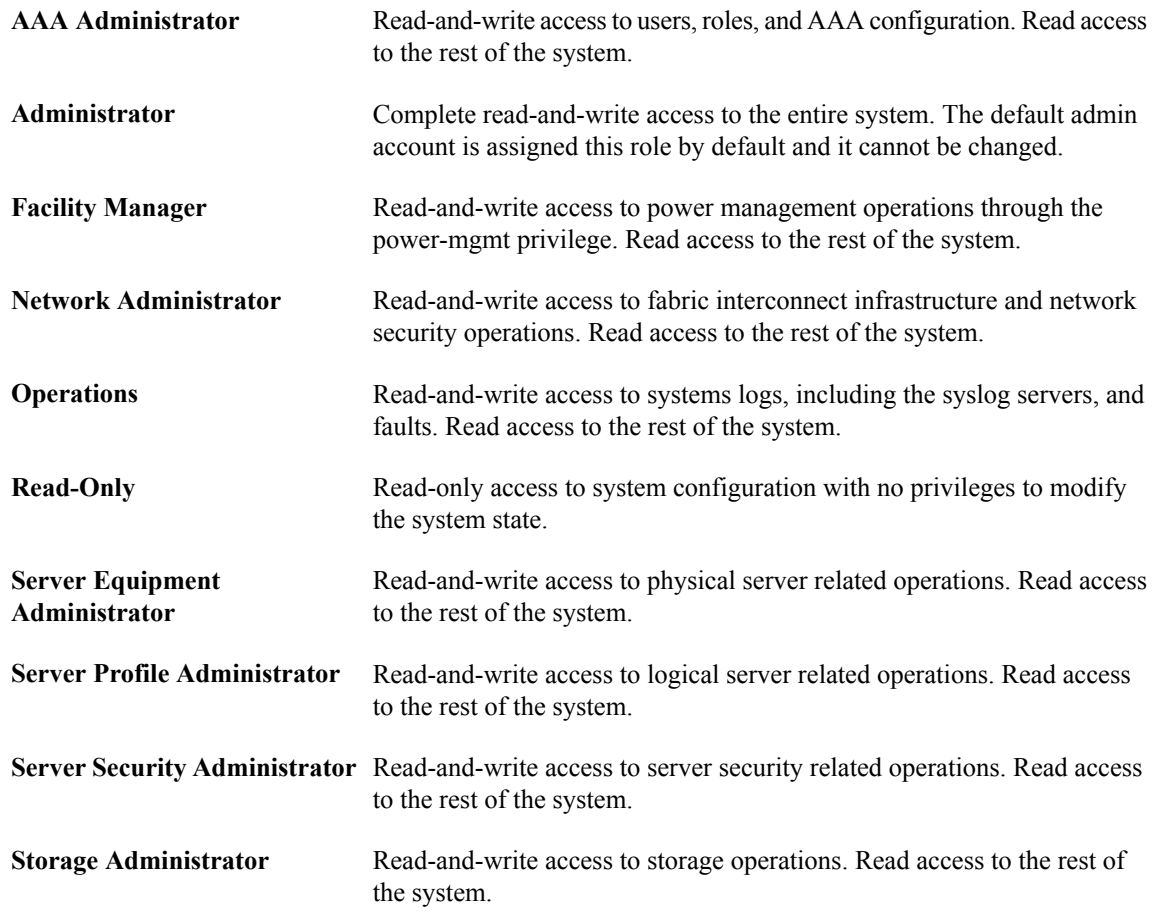

### **Reserved Words: User Roles**

The following words cannot be used when creating custom roles in Cisco UCS Manager.

- network-admin
- network-operator
- vdc-admin
- vdc-operator
- server-admin

# **Privileges**

Privileges give users assigned to user roles access to specific system resources and permission to perform specific tasks. The following table lists each privilege and the user role given that privilege by default.

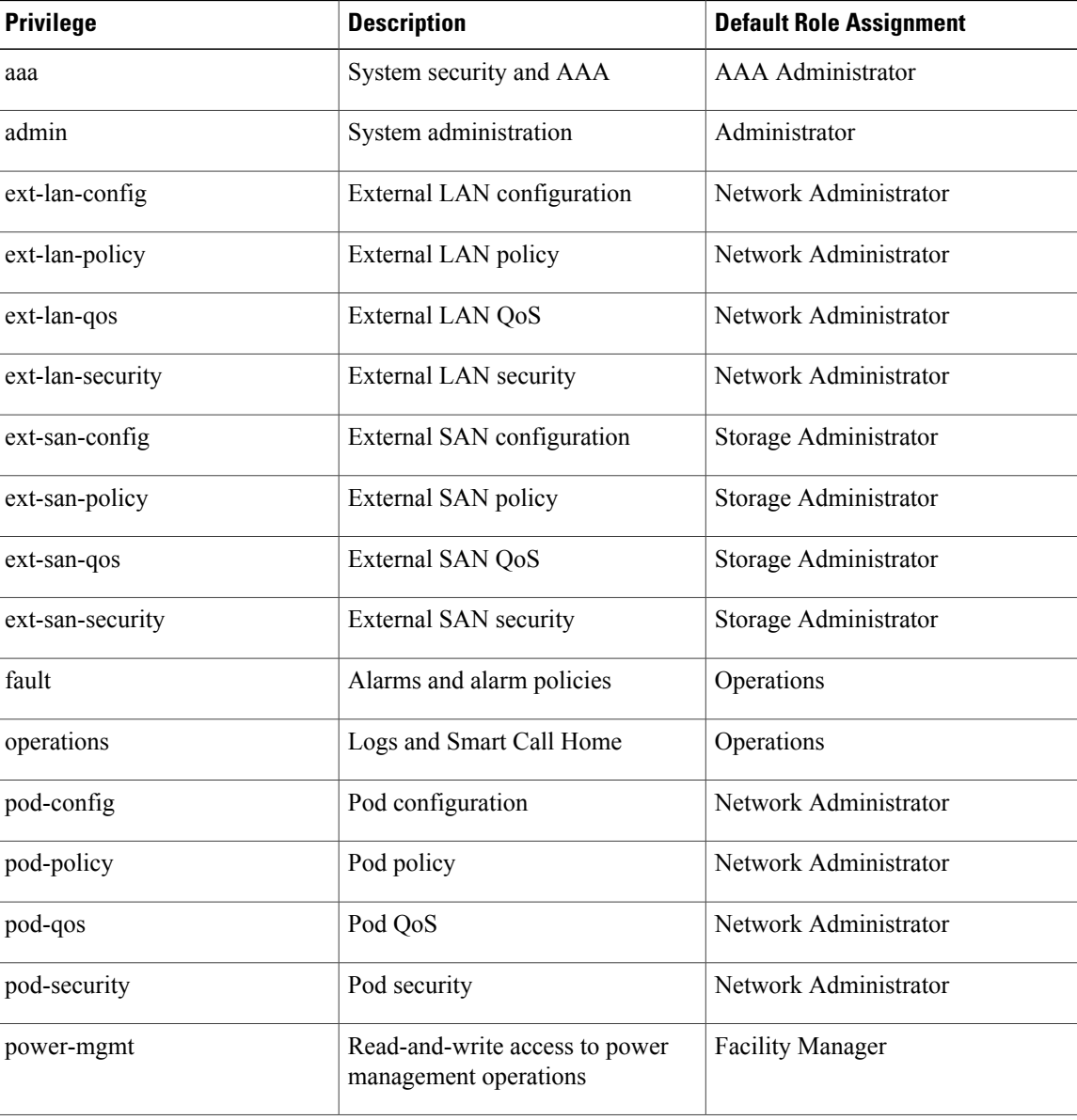

#### **Table 1: User Privileges**

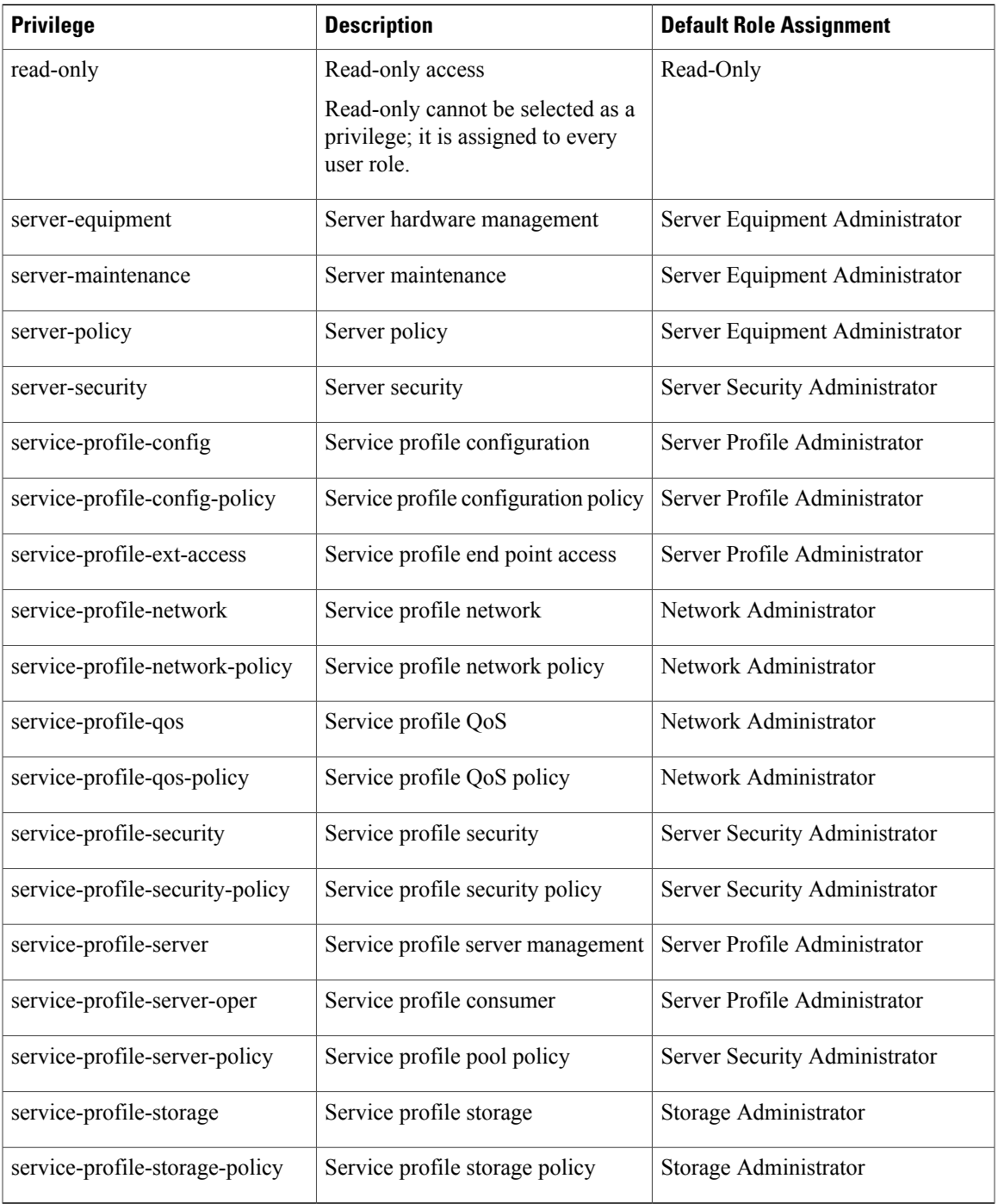

# <span id="page-6-0"></span>**User Locales**

A user can be assigned one or more locales. Each locale defines one or more organizations (domains) the user is allowed access, and access would be limited to the organizations specified in the locale. One exception to

this rule is a locale without any organizations, which gives unrestricted access to system resources in all organizations.

A Cisco UCS instance can contain up to 48 user locales.

Users with AAA privileges (AAA Administrator role) can assign organizations to the locale of other users. The assignment of organizations is restricted to only those in the locale of the user assigning the organizations. For example, if a locale contains only the Engineering organization then a user assigned that locale can only assign the Engineering organization to other users.

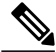

**Note** You cannot assign a locale to users with one or more of the following privileges:

- aaa
- admin
- operations

You can hierarchically manage organizations. A user that is assigned at a top level organization has automatic access to all organizations under it. For example, an Engineering organization can contain a Software Engineering organization and a Hardware Engineering organization. A locale containing only the Software Engineering organization has access to system resources only within that organization; however, a locale that contains the Engineering organization has access to the resources for both the Software Engineering and Hardware Engineering organizations.

# <span id="page-7-0"></span>**Configuring User Roles**

## **Creating a User Role**

#### **Procedure**

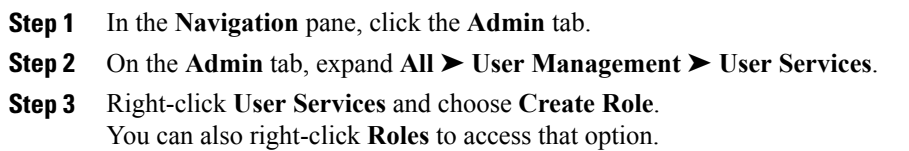

**Step 4** In the **Create Role** dialog box, complete the following fields:

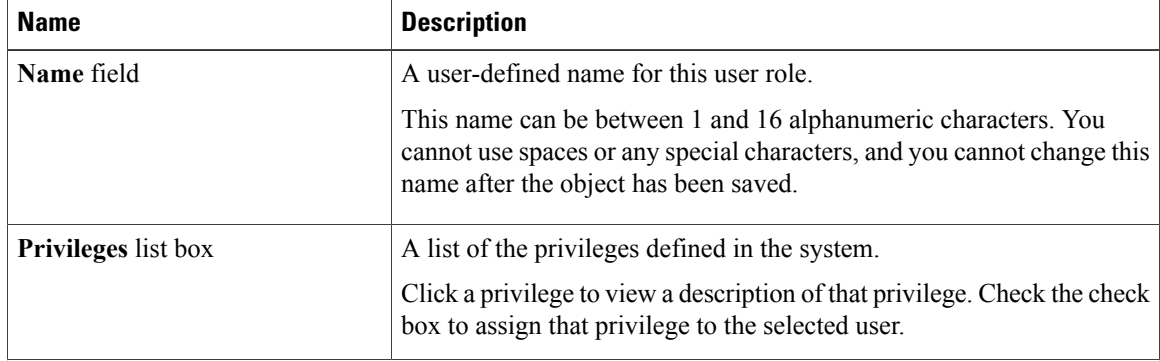

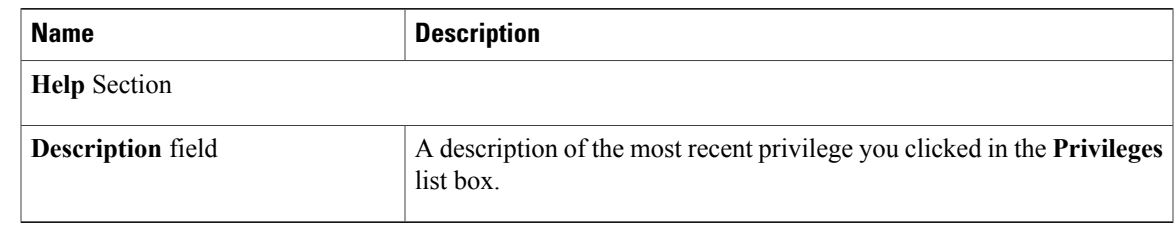

**Step 5** Click **OK**.

# **Adding Privileges to a User Role**

#### **Procedure**

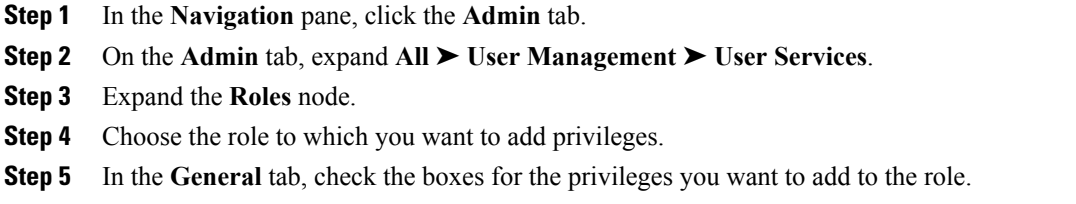

**Step 6** Click **Save Changes**.

# **Removing Privileges from a User Role**

#### **Procedure**

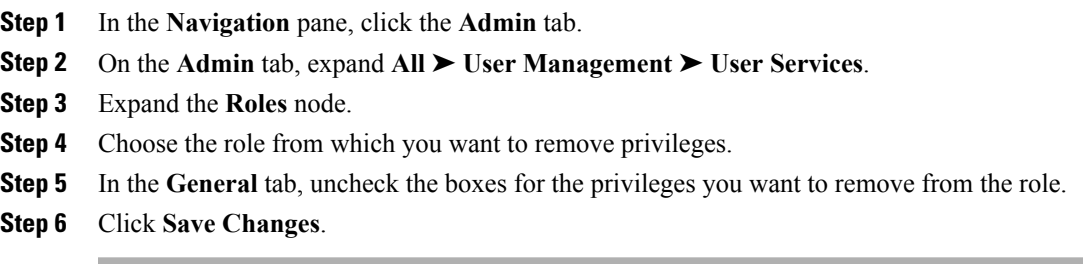

# **Deleting a User Role**

When you delete a user role, Cisco UCS Manager removes that role from all user accounts to which the role has been assigned.

#### **Procedure**

- **Step 1** In the **Navigation** pane, click the **Admin** tab.
- **Step 2** On the **Admin** tab, expand **All** ➤ **User Management** ➤ **User Services**.
- **Step 3** Expand the **Roles** node.
- **Step 4** Right-click the role you want to delete and choose **Delete**.
- **Step 5** In the **Delete** dialog box, click **Yes**.

# <span id="page-9-0"></span>**Configuring Locales**

### **Creating a Locale**

#### **Before You Begin**

One or more organizations must exist before you create a locale.

#### **Procedure**

- **Step 1** In the **Navigation** pane, click the **Admin** tab.
- **Step 2** On the **Admin** tab, expand **All** ➤ **User Management** ➤ **User Services**.
- **Step 3** Right-click **Locales** and choose **Create a Locale**.
- **Step 4** In the **Create Locale** page, do the following:
	- a) In the **Name** field, enter a unique name for the locale. This name can be between 1 and 16 alphanumeric characters. You cannot use spaces or any special characters, and you cannot change this name after the object has been saved.
	- b) Click **Next**.

#### **Step 5** In the **Assign Organizations** dialog box, do the following:

- a) Expand the **Organizations** area to view the organizations in the Cisco UCS instance.
- b) Expand the **root** node to see the sub-organizations.
- c) Click an organization that you want to assign to the locale.
- d) Drag the organization from the **Organizations** area and drop it into the design area on the right.
- e) Repeat Steps b and c until you have assigned all desired organizations to the locale.
- **Step 6** Click **Finish**.

#### **What to Do Next**

Add the locale to one or more user accounts. For more information, see [Changing](#page-15-0) the Locales Assigned to a Locally [Authenticated](#page-15-0) User Account, page 16.

# **Assigning an Organization to a Locale**

#### **Procedure**

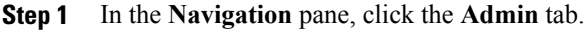

- **Step 2** On the **Admin** tab, expand **All** ➤ **User Management** ➤ **User Services**.
- **Step 3** Expand the **Locales** node and click the locale to which you want to add an organization.
- **Step 4** In the **Work** pane, click the **General** tab.
- **Step 5** In the **Organizations** area, click **+** on the table icon bar.
- **Step 6** In the **Assign Organizations** dialog box, do the following:
	- a) Expand the **Organizations** area to view the organizations in the Cisco UCS instance.
	- b) Expand the **root** node to see the sub-organizations.
	- c) Click an organization that you want to assign to the locale.
	- d) Drag the organization from the **Organizations** area and drop it into the design area on the right.
	- e) Repeat Steps b and c until you have assigned all desired organizations to the locale.

**Step 7** Click **OK**.

# **Deleting an Organization from a Locale**

#### **Procedure**

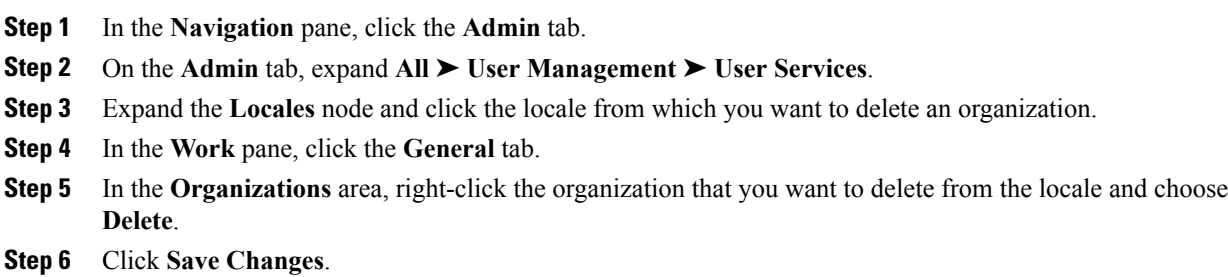

### **Deleting a Locale**

#### **Procedure**

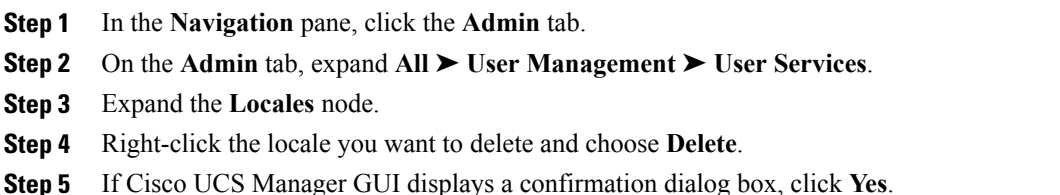

# <span id="page-11-0"></span>**Configuring User Accounts**

### **Creating a User Account**

At a minimum, we recommend that you create the following users:

- Server administrator account
- Network administrator account
- Storage administrator

#### **Before You Begin**

Perform the following tasks, if the system includes any of the following:

- Remote authentication services, ensure the users exist in the remote authentication server with the appropriate roles and privileges.
- Multi-tenancy with organizations, create one or more locales. If you do not have any locales, all users are created in root and are assigned roles and privileges in all organizations.
- SSH authentication, obtain the SSH key.

#### **Procedure**

**Step 1** In the **Navigation** pane, click the **Admin** tab.

- **Step 2** On the **Admin** tab, expand **All** ➤ **User Management** ➤ **User Services**.
- **Step 3** Right-click **User Services** and choose **Create User** to open the **User Properties** dialog box. You can also right-click **Locally Authenticated Users** to access that option.
- **Step 4** Complete the following fields with the required information about the user:

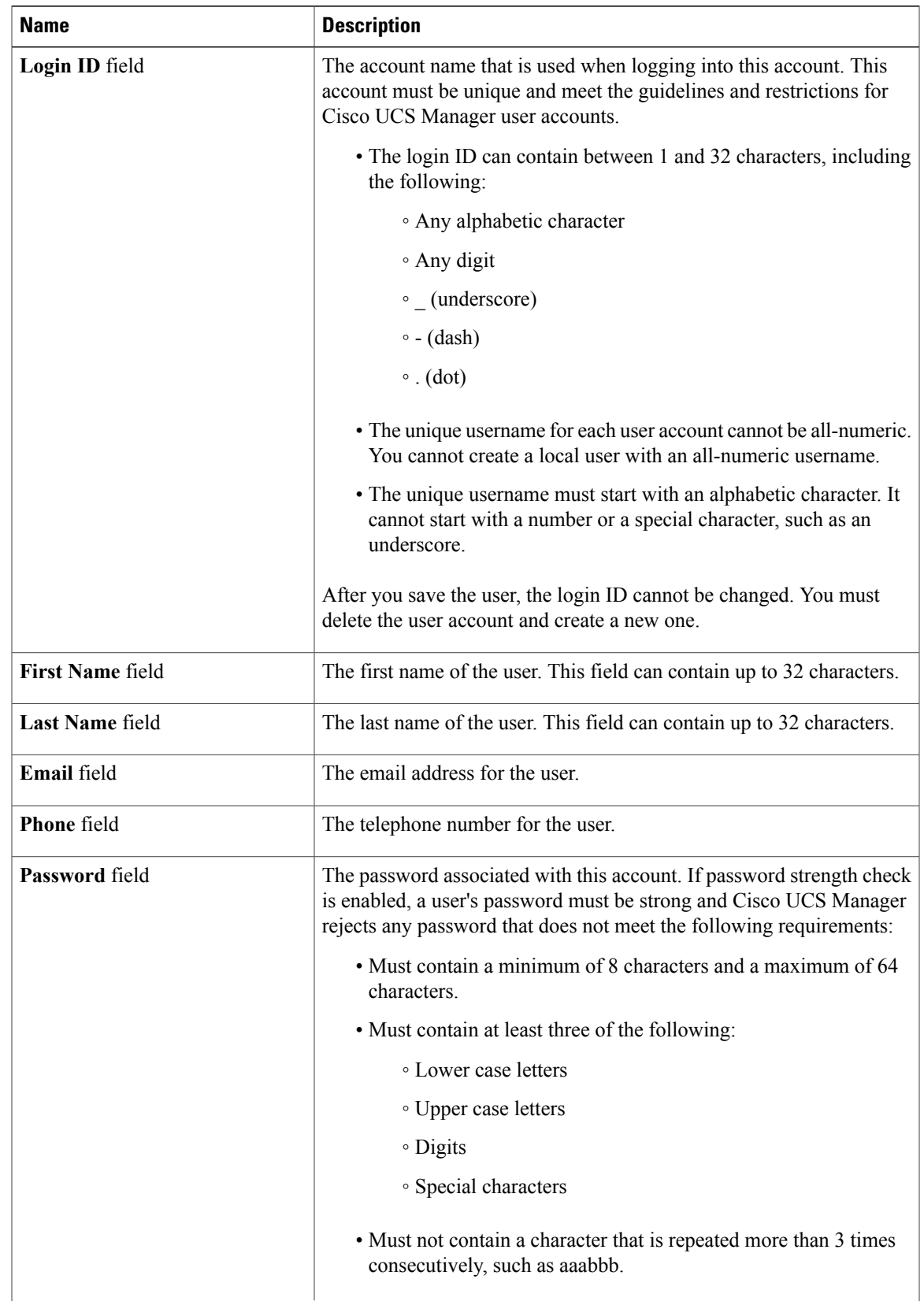

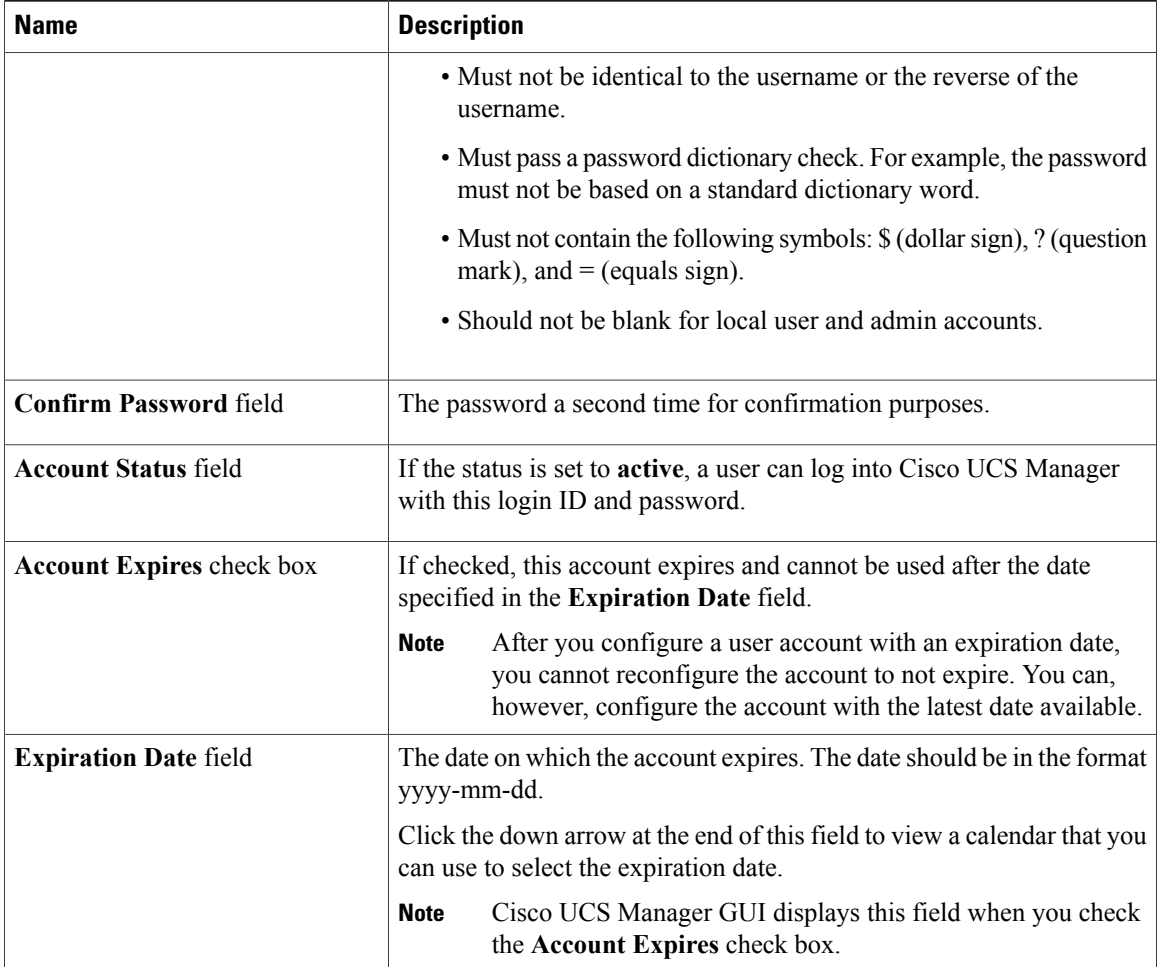

**Step 5** In the **Roles** area, check one or more boxes to assign roles and privileges to the user account. **Note**

Do not assign locales to users with an admin or aaa role.

- **Step 6** (Optional) If the system includes organizations, check one or more check boxes in the **Locales** area to assign the user to the appropriate locales.
- **Step 7** In the **SSH** area, complete the following fields:
	- a) In the **Type** field, do the following:
		- **Password Required**—The user must enter a password when they log in.
		- **Key**—SSH encryption is used when this user logs in.
	- b) If you chose **Key**, enter the SSH key in the **SSH data** field.

**Step 8** Click **OK**.

## **Enabling the Password Strength Check for Locally Authenticated Users**

You must be a user with admin or aaa privileges to enable the password strength check. If the password strength check is enabled, Cisco UCS Manager does not permit a user to choose a password that does not meet the guidelines for a strong password.

#### **Procedure**

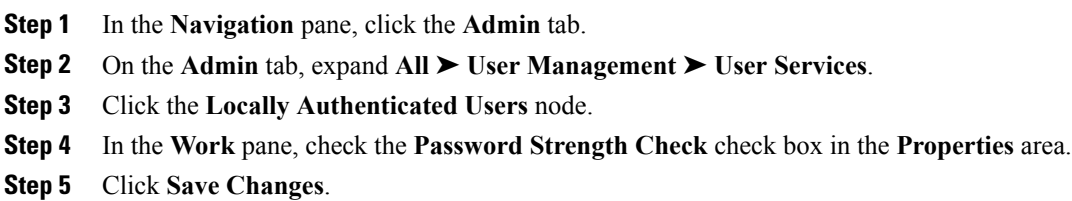

# **Setting the Web Session Limits for Cisco UCS Manager GUI Users**

#### **Procedure**

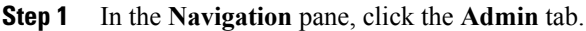

- **Step 2** In the **Admin** tab, expand **All** ➤ **Communication Services**.
- **Step 3** Click the **Communication Services** tab.
- **Step 4** In the **Web Session Limits** area, complete the following fields:

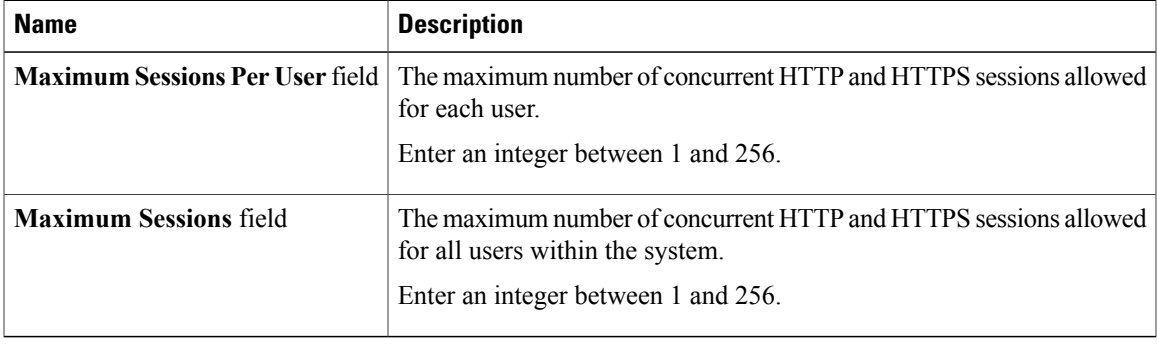

**Step 5** Click **Save Changes**.

### <span id="page-15-0"></span>**Changing the Locales Assigned to a Locally Authenticated User Account**

**Note** Do not assign locales to users with an admin or aaa role.

#### **Procedure**

- **Step 1** In the **Navigation** pane, click the **Admin** tab.
- **Step 2** On the **Admin** tab, expand **All** ➤ **User Management** ➤ **User Services** ➤ **Locally Authenticated Users**.
- **Step 3** Click the user account that you want to modify.
- **Step 4** In the **Work** pane, click the **General** tab.
- **Step 5** In the **Locales** area, do the following:
	- To assign a new locale to the user account, check the appropriate check boxes.
	- To remove a locale from the user account, uncheck the appropriate check boxes.

### **Changing the Roles Assigned to a Locally Authenticated User Account**

Changes in user roles and privileges do not take effect until the next time the user logs in. If a user is logged in when you assign a new role to or remove an existing role from a user account, the active session continues with the previous roles and privileges.

#### **Procedure**

- **Step 1** In the **Navigation** pane, click the **Admin** tab.
- **Step 2** On the **Admin** tab, expand **All** ➤ **User Management** ➤ **User Services** ➤ **Locally Authenticated Users**.
- **Step 3** Click the user account that you want to modify.
- **Step 4** In the **Work** pane, click the **General** tab.
- **Step 5** In the **Roles** area, do the following:
	- To assign a new role to the user account, check the appropriate check boxes.
	- To remove a role from the user account, uncheck the appropriate check boxes.

#### **Step 6** Click **Save Changes**.

**Step 6** Click **Save Changes**.

# **Deleting a Locally Authenticated User Account**

#### **Procedure**

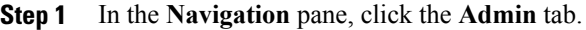

- **Step 2** On the **Admin** tab, expand **All** ➤ **User Management** ➤ **User Services**.
- **Step 3** Expand the **Locally Authenticated Users** node.
- **Step 4** Right-click the user account you want to delete and choose **Delete**.
- **Step 5** In the **Delete** dialog box, click **Yes**.

# <span id="page-16-0"></span>**Monitoring User Sessions**

You can monitor Cisco UCS Manager sessions for both locally authenticated users and remotely authenticated users, whether they logged in through the CLI or the GUI.

#### **Procedure**

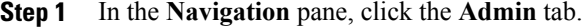

- **Step 2** In the **Admin** tab, expand **All** ➤ **User Management**.
- **Step 3** Click the **User Services** node.
- **Step 4** In the **Work** pane, click the **Sessions** tab. The tab displays the following details of user sessions:

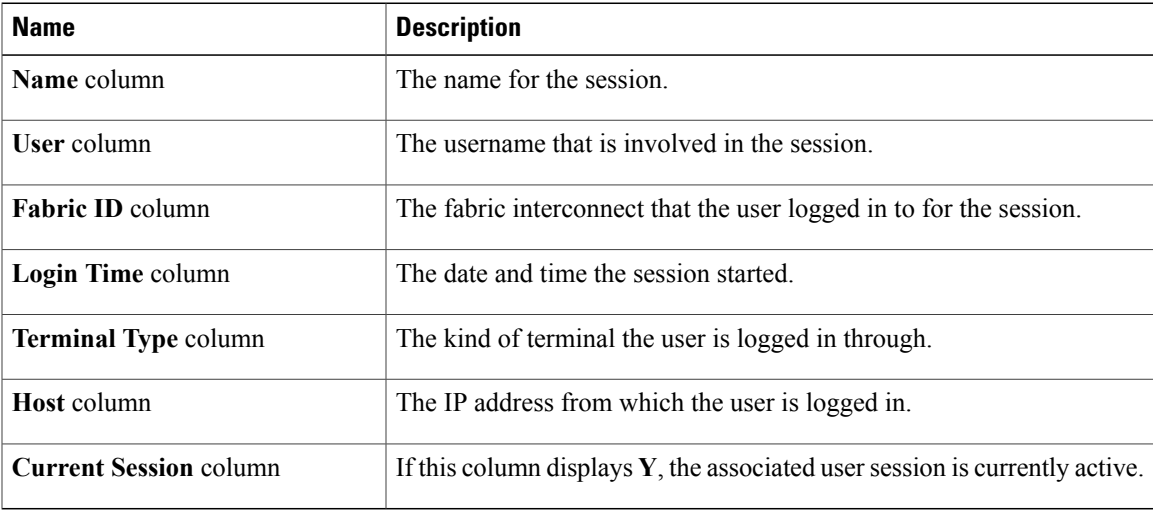